## **Immigrant Harrisonburg: Creating Student Bio Post**

## **Creating a Post**

- 1) Go to your class website at <https://sites.lib.jmu.edu/immigrantharrisonburg/>
- 2) In the top left-hand corner you will see a **Log In** link. Log in by using your JMU eID and password (the same credentials you use for My Madison and Canvas).
- 3) To create a post, either
	- a) Hover over the **"+ New"** link in your gray toolbar and select **Post**, or
	- b) Go to the **WordPress Dashboard.** On the left sidebar, **select Posts>Add New.**
- 4) In the Edit Post screen, add a title to your post.  $\Box$  The title should be your name
- 5) Click the purple 'Use Divi Builder' button
	- a) Select the 'Load Layout' option in the menu that appears.
	- b) In the next window select 'Your Saved Layouts' and then choose 'Student Bio Post Template'.

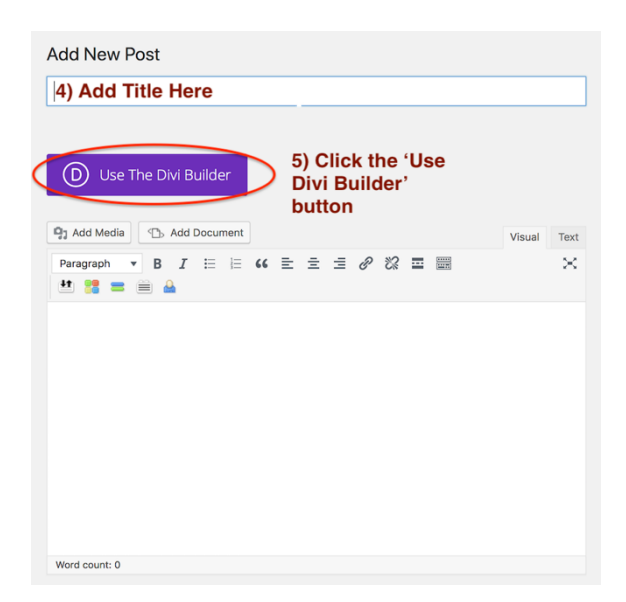

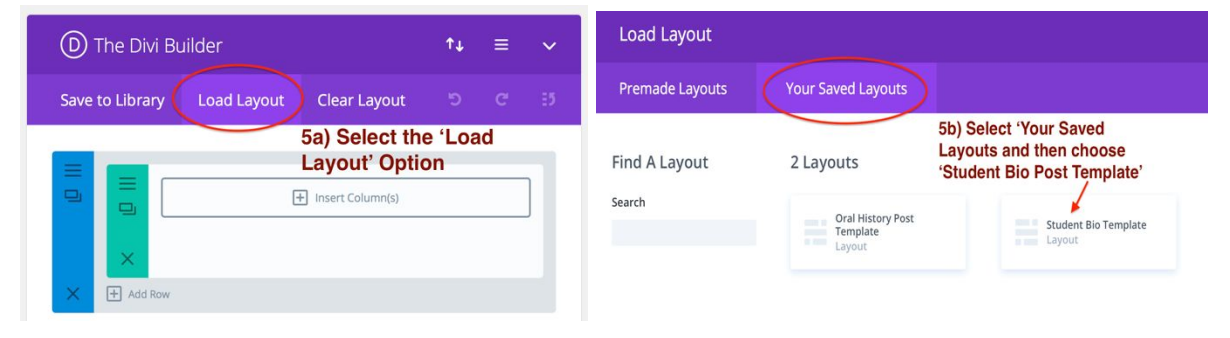

## **Person Module**

1) Click on the icon of the 3 lines vertically stacked on the left of the Person module

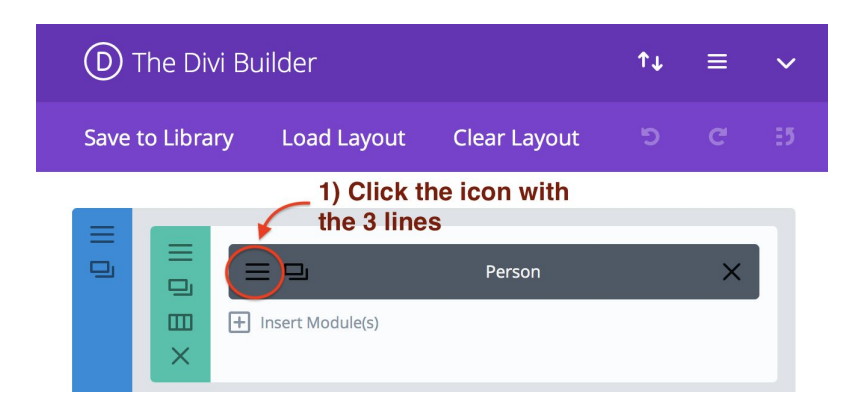

- 2) Fill in the 'Name' and 'Description' sections'
- 3) Click on the black 'Upload an Image' button (in the Image section, directly below the Description box)
	- a) Add your headshot to the Media Library and then select the 'Set as Image' button at the bottom right of the page

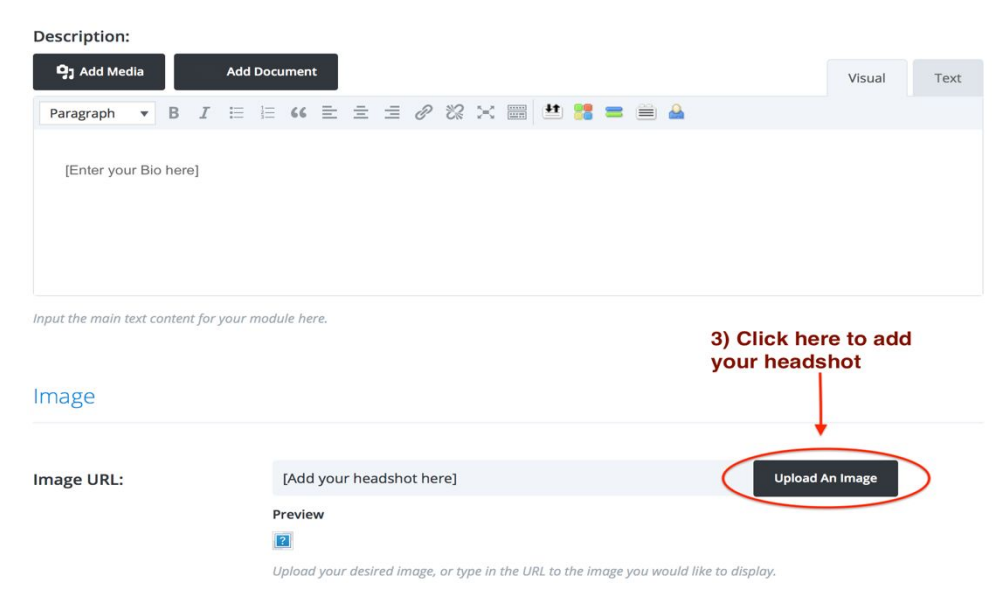

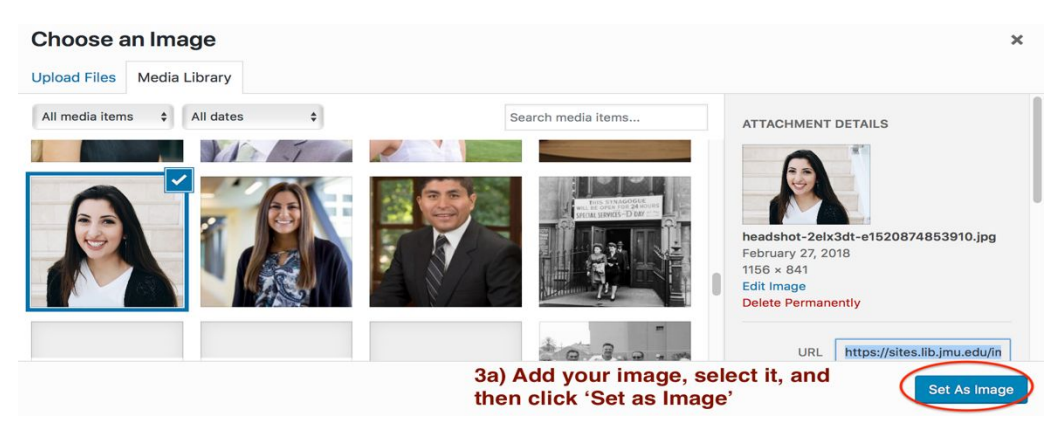

4) Click the green 'Save & Exit' button

## **Assigning Categories and Selecting a Featured Image**

- 1) In the right-hand column, locate the **Categories** section. Select the following **TWO** boxes
	- a) Select 'Student Bios'
	- b) Under Student Bios, select the class that you are completing the project for
- 1) Next, locate the **Featured Image** box located in the right-hand column. Choose your headshot. This image will be a thumbnail image that will appear on the archive of the website.

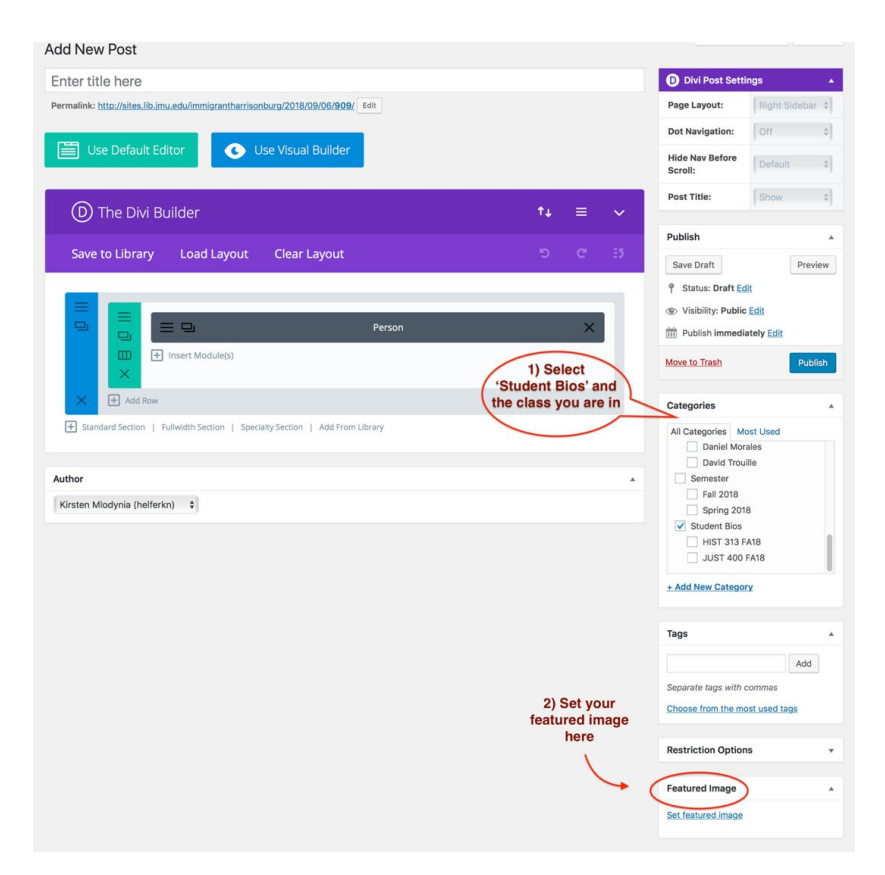